# **HP E2479A UPGRADE INSTALLATION PROCEDURES MODEL 16500A-C OR 16500B-C**

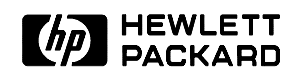

#### *Tools Required:*

- T10 Torx Screwdriver
- T15 Torx Screwdriver
- T25 Torx Screwdriver
- **Posidrive Screwdriver**
- Small Slot Head Screwdriver
- Long Nosed Pliers

#### *Tools Recommended:*

- l Frame protector (HP part # 5040-7231) to protect front frame from damage
- l Padded work service to protect parts from breakage
- l Double-sided foam tape (HP part # 0460-1992) for cable management

*Cables included in the HP E2479A Upgrade Kit are shown below and listed in the HP E2479A Upgrade Kit Parts List on page 3:*

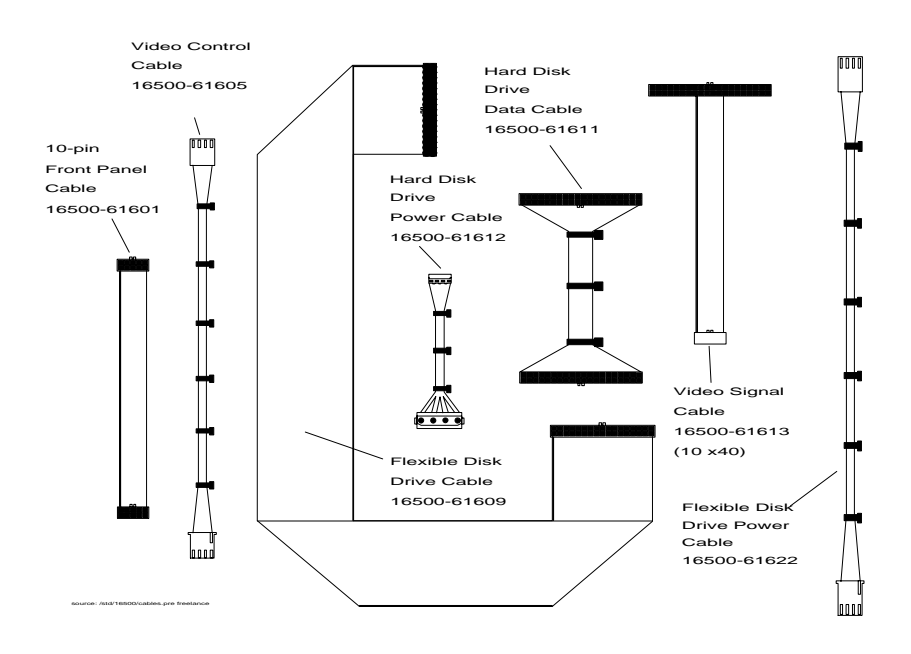

# **E2479A Upgrade Kit**

The E2479A Upgrade Kit contains the following new assemblies, parts, and cables. Part numbers for this kit are listed in the 16500C Upgrade Parts List table.

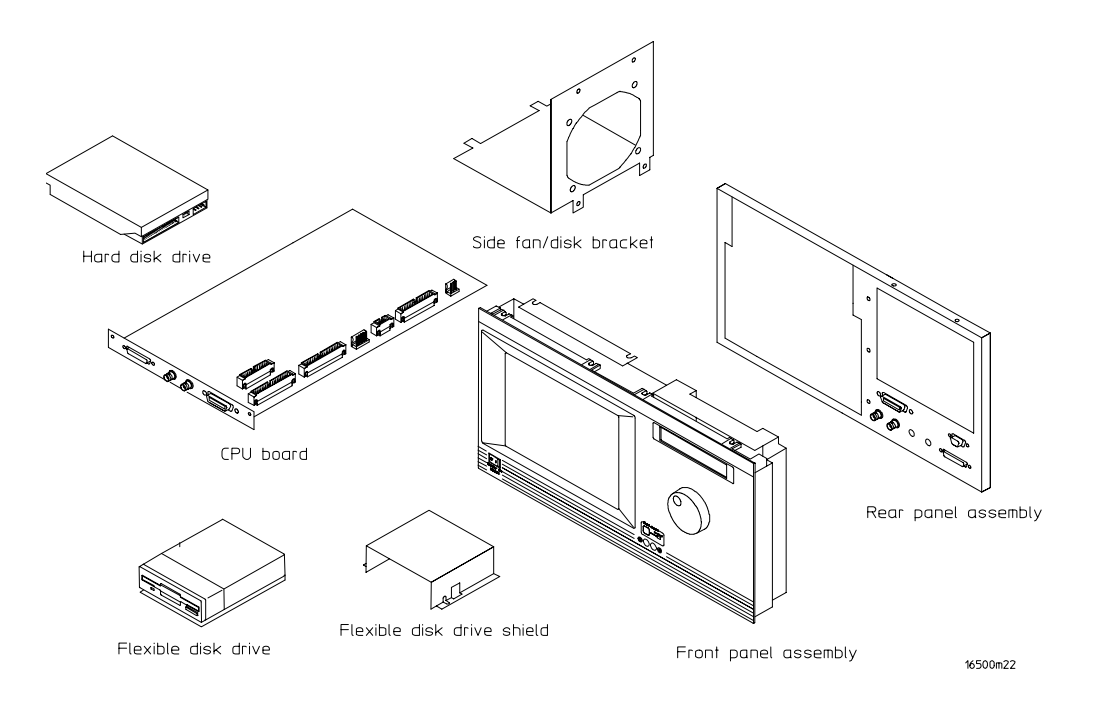

# **HP E2479A UPGRADE KIT PARTS LIST**

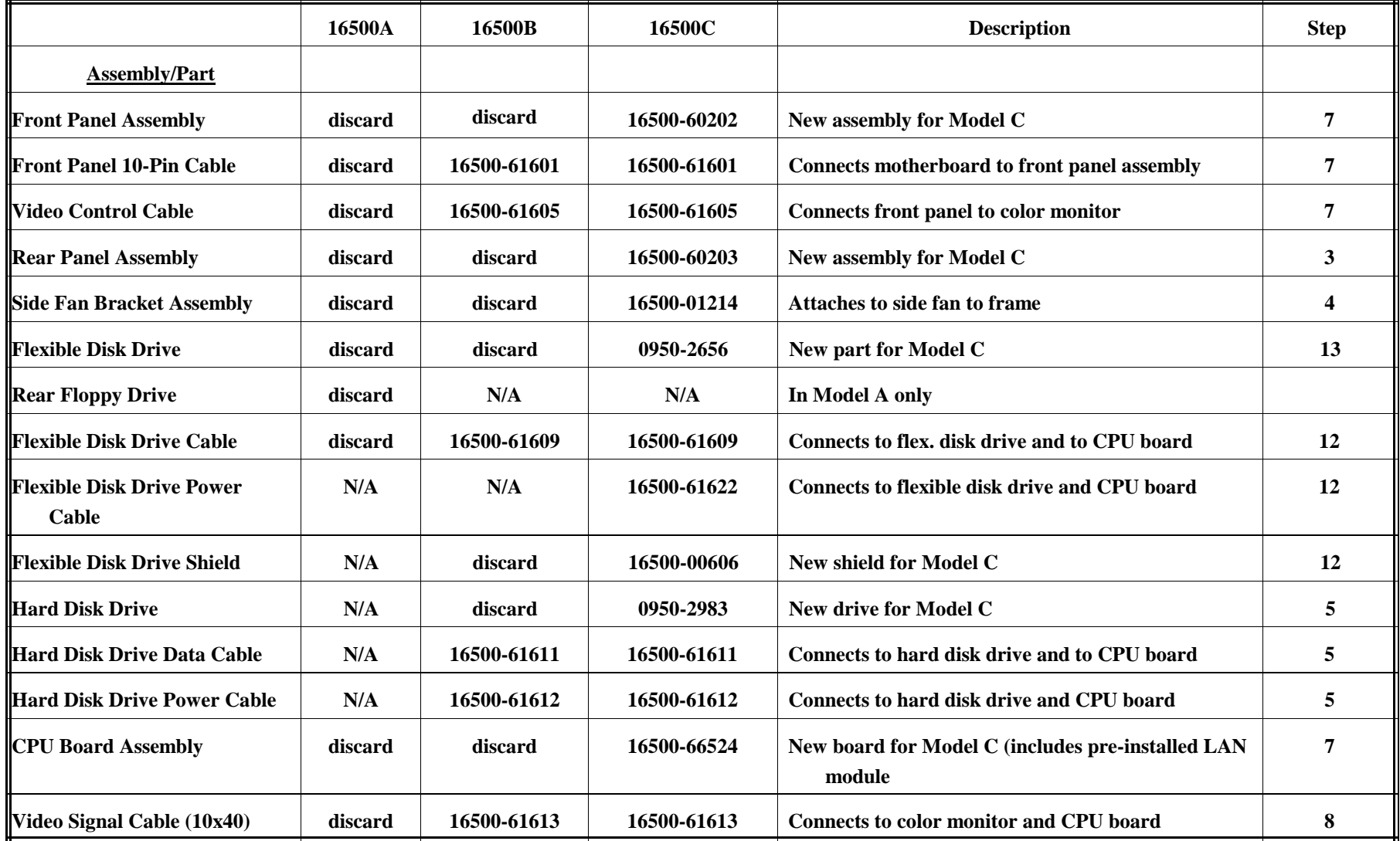

# *Disassembly Procedure:*

#### **(See Figure 1 for Steps 1-6: Removing Outer Trim, Covers, and Panels)**

- 1. Remove top trim from top front frame*,* using a small, flat blade screwdriver.
- 2. Remove 4 rear feet using a T10 Torx screwdriver.
- 3. Remove top cover using a T15 Torx screwdriver *(one screw, at top of rear cover. Note that a Posidrive screw was used on earlier units).* Lift cover up and lift out.
- 4. Remove center screw in right side panel, using a T15 Torx *(Note that a Posidrive screw was used on earlier units)*.
- 5. Remove handle caps and handle straps from left side panel *(1 screw on each end)* using a T25 Torx screwdriver. Panel slides out*.*
- 6. Remove center screw in bottom panel and slide panel out.

#### *ALL OF THE ABOVE PARTS WILL BE USED FOR REASSEMBLY*

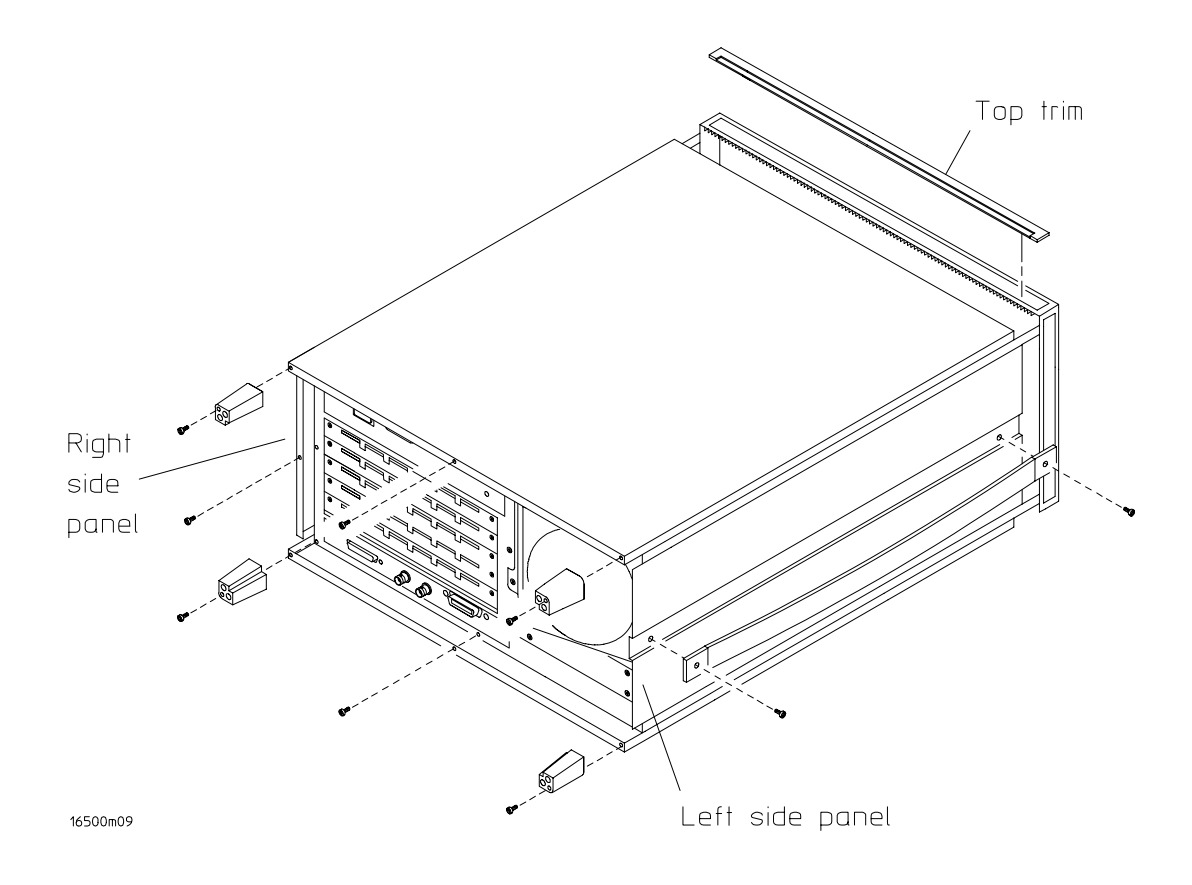

**Figure 1. Removing Outer Trim, Covers, and Panels**

#### **(See Figure 2 for Step 7: Removing the Front Panel Assembly)**

- 7. Remove front panel assembly including the thin metal shield. The assembly will not be reused.
	- a. Remove 4 screws from top of front panel assembly with T15 Torx screwdriver.
	- b. Turn unit over.
	- c. Remove 4 screws from bottom of front panel assembly.
	- d. Disconnect 10-pin and Video Control Cable.
	- e. Remove front panel assembly.
	- f. Turn unit over (right side up).

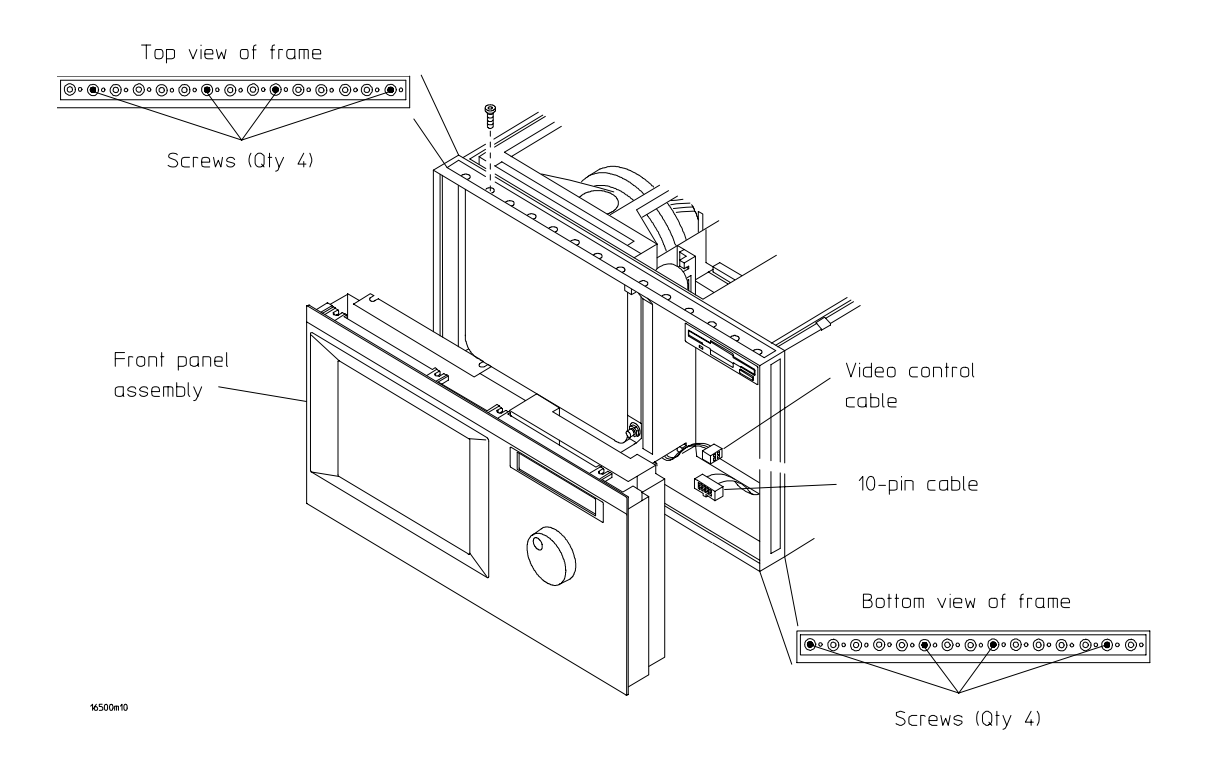

**Figure 2. Removing the Front Panel Assembly**

#### **(See Figure 3 for Step 8: Removing the Front Disk Drive and Shield)**

- 8. Remove front disk drive and disk drive shield. Disk drive and shield will not be reused*.*
	- a. Remove disk drive shield *(2 screws)* with a T10 Torx screwdriver. Save screws for reassembly.
	- b. Disconnect disk drive cable located at rear of disk drive.
	- c. Remove disk drive.

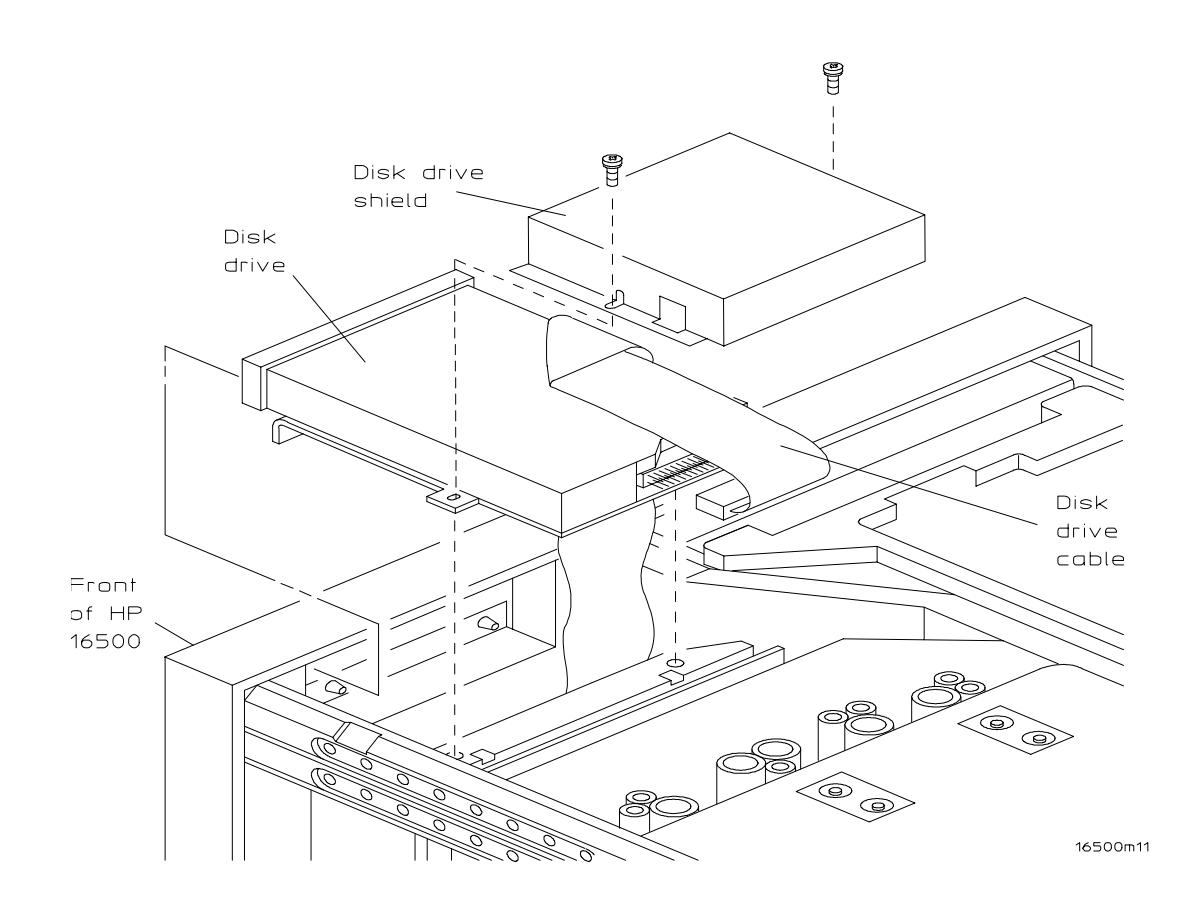

**Figure 3. Removing the Front Disk Drive and Shield**

# **(See Figure 4 for Step 9: Removing the Rear Fan Assembly)**

9. Remove rear fan assembly *(4 screws, left and right sides)* using a T10 Torx screwdriver. Disconnect (sideways) power cord to fan (may require pliers). Save screws and fan assembly for reassembly. Will be reused.

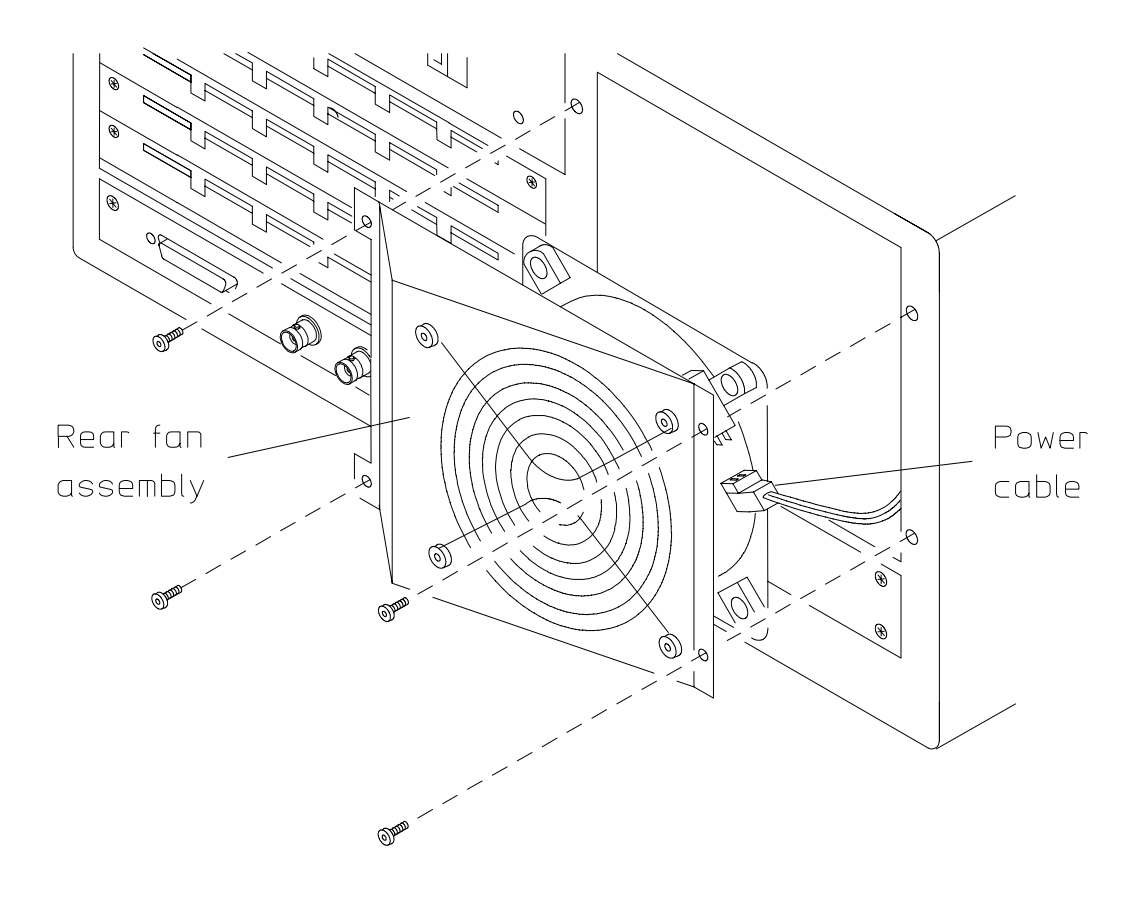

**Figure 4. Removing the Rear Fan Assembly**

# **(See Figure 5 for Steps 10-11: Removing the Power Supply Rear Panel and Power Supply)**

- 10. Remove power supply rear panel *(3 screws located by On/Off Switch),* using a T10 Torx screwdriver. Save for reassembly.
- 11. Remove power supply *(4 screws, 2 in rear frame and 2 in bottom board of power supply)* using a T15 Torx screwdriver (slide toward rear of unit, lift up, then slide toward front of unit). Disconnect 3-wire (5-pin) cable assembly at power supply end. Save for reassembly*.*

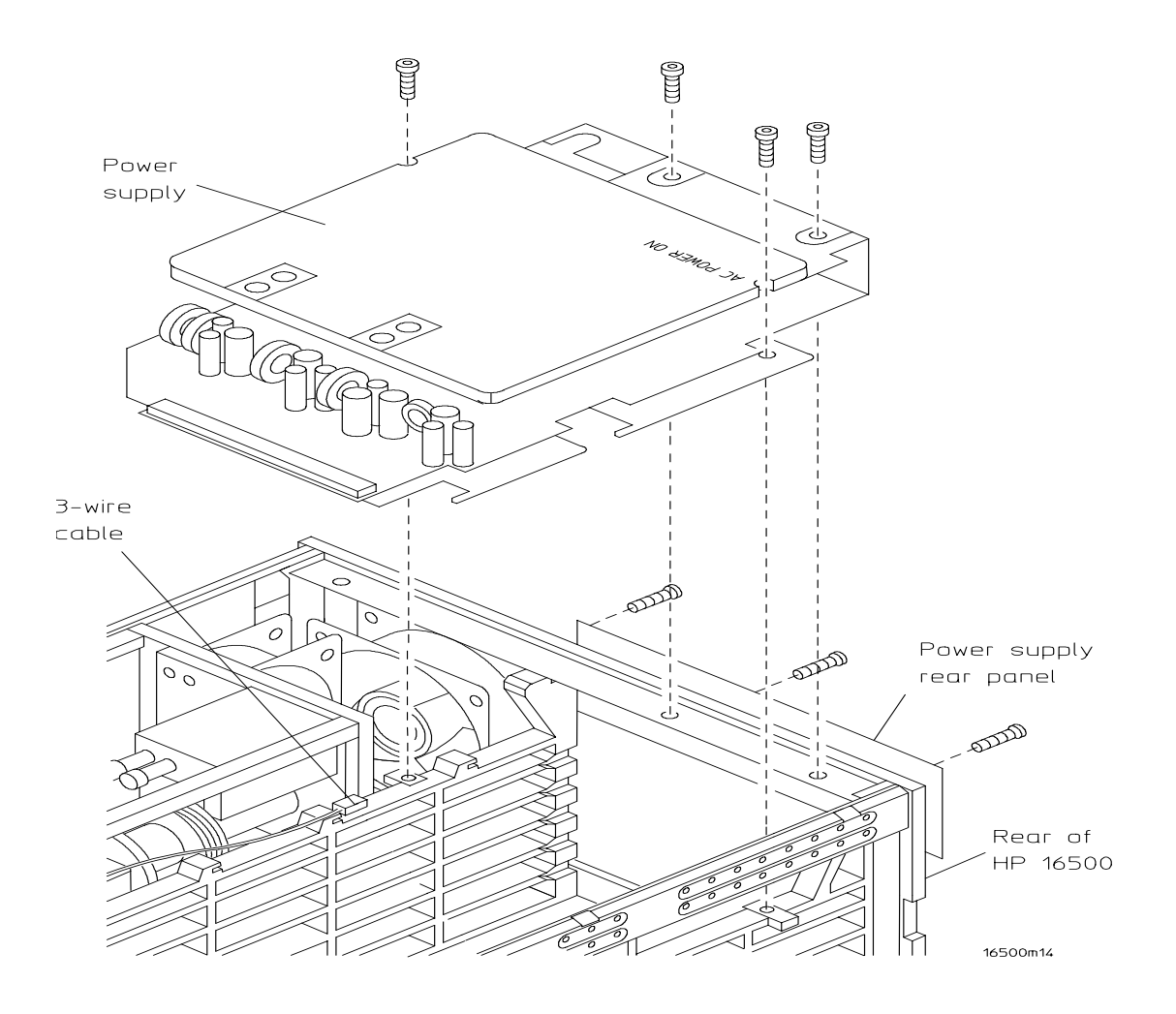

**Figure 5. Removing the Power Supply Rear Panel and Power Supply**

# **(See Figure 6 for Steps 12-13: Removing CPU cables and CPU Module)**

- 12. Disconnect the following cables from the CPU board: video signal, flexible disk drive, hard disk drive, and hard disk drive power cables **(Model B only).** If you have a LAN option, remove LAN cable.
- 13. Remove CPU module *(2 screws)* using a T10 Torx screwdriver. Pull back and slide out CPU module board. Save screws. CPU module will not be reused.

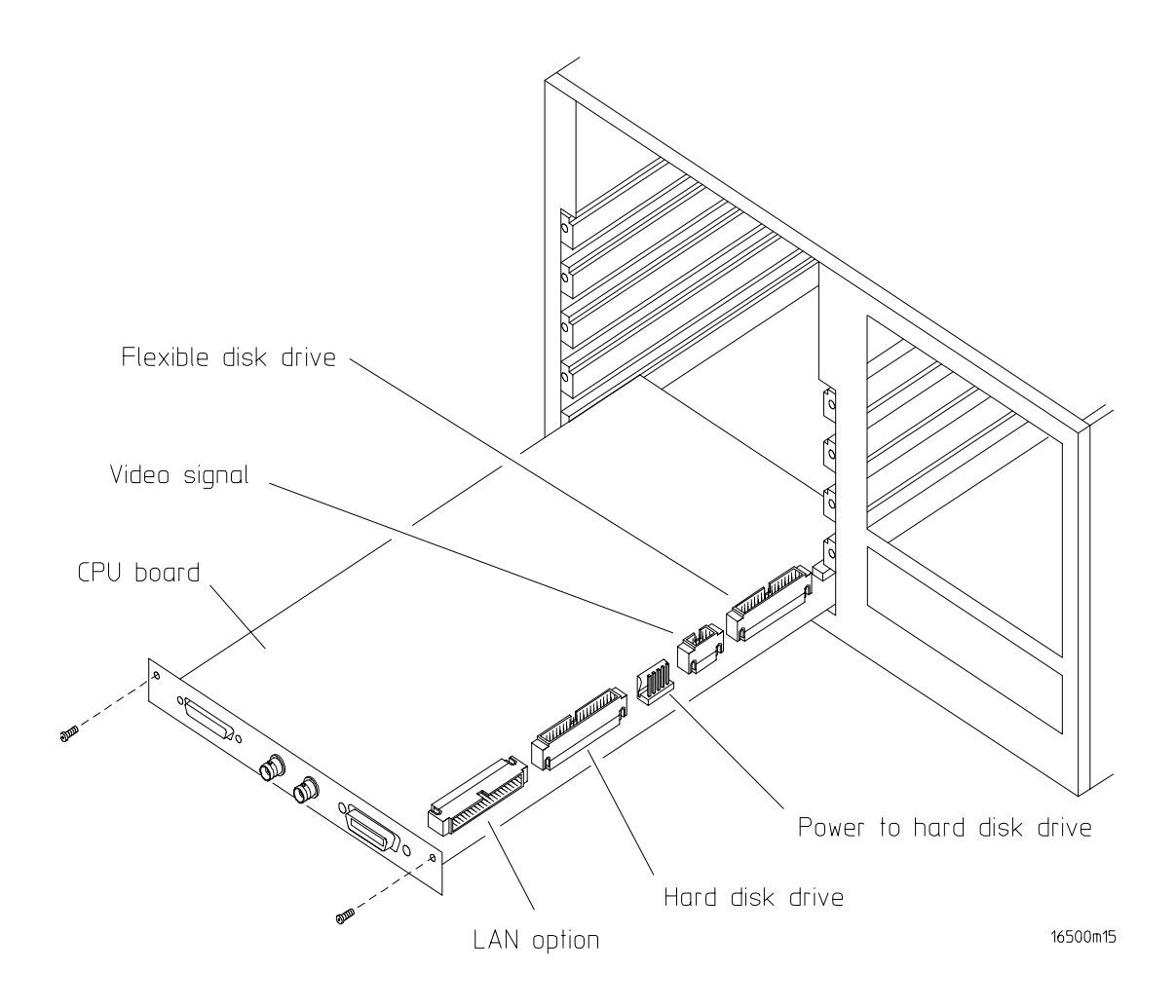

**Figure 6. Removing the CPU Cables and CPU Module**

# **(See Figure 7 for Step 14: Removing the 10-Pin Cable from the Motherboard)**

14. Remove 10-pin cable that goes from motherboard to front panel assembly. Cable will not be reused.

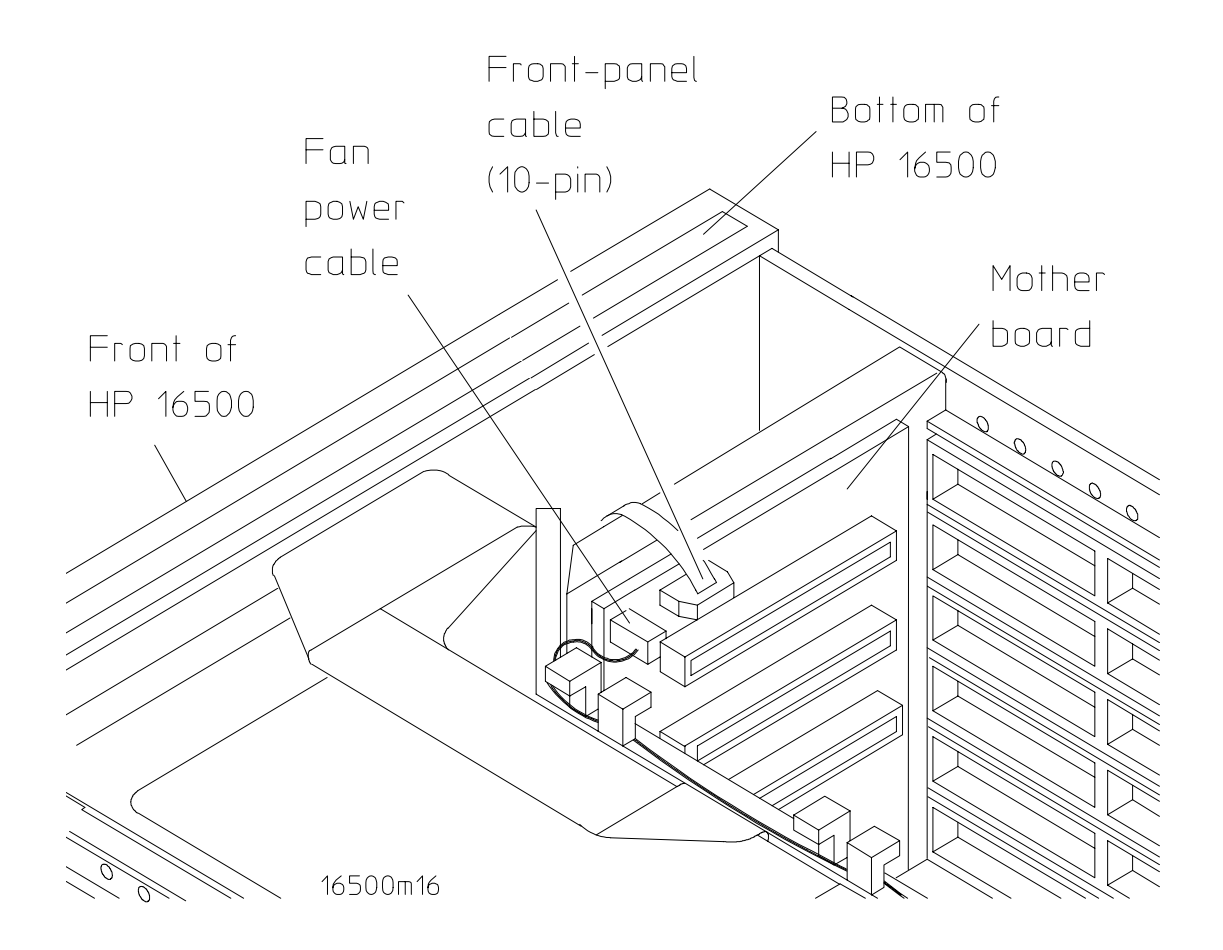

**Figure 7. Removing the 10-Pin Cable from the Motherboard**

# **(See Figure 8 for Step 15: Removing 4-Pin Video Control Cable) (Model A only)**

15. Remove 4-pin video control cable (pops out) **(Model A only)** that goes from side of monitor to front panel. Cable will not be reused*.*

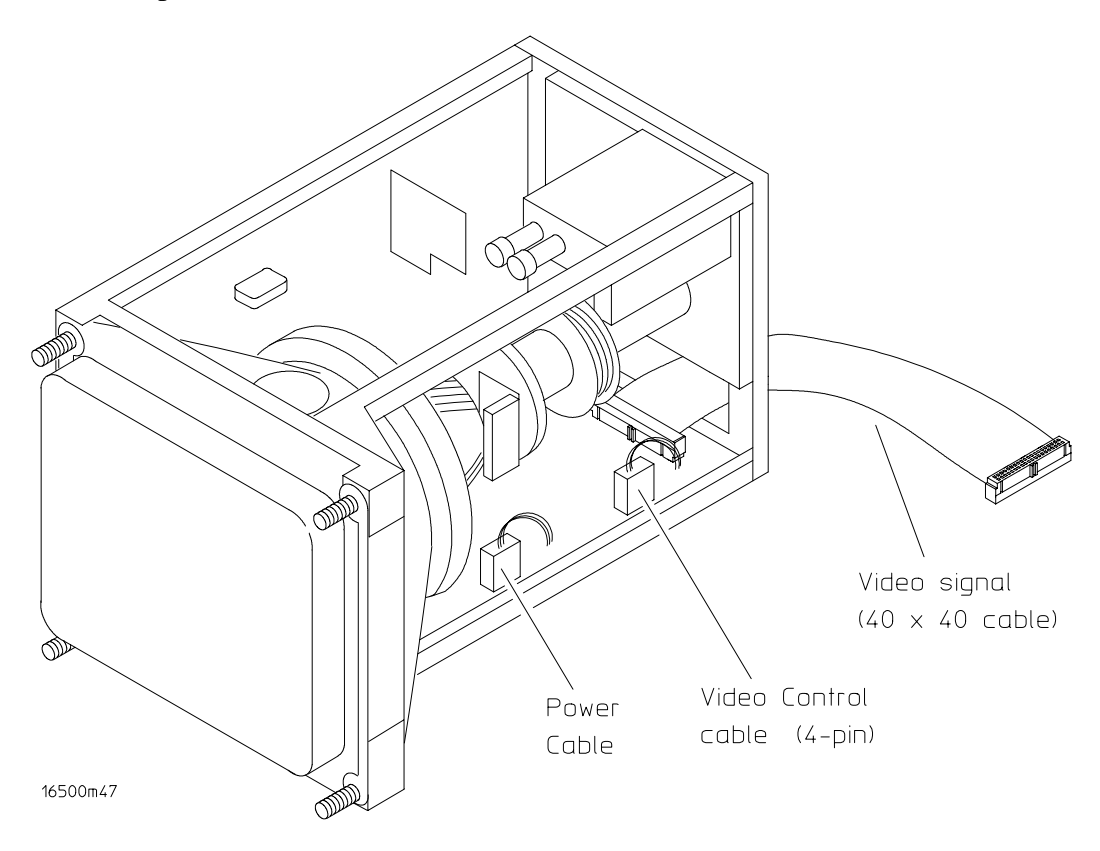

**Figure 8. Removing the 4-Pin Video Control Cable (Model A only)**

16. Remove ribbon cable that connects front and rear disk drive **(Model A only).** Cable will not be reused.

#### **(See Figure 9 for Steps 17-20: Removing Side Fan and Fan/Disk Drive Bracket)**

- 17. Remove side fan *(4 screws)* using a T15 Torx screwdriver. Unscrew fan and disconnect power plug (may require pliers). Save fan and screws.
- 18. If you have a rear flexible disk drive **(Model A),** remove 4 screws using a T10 Torx screwdriver and remove the rear flexible disk drive.
- 19. If you have a LAN option **(Model B)**, remove the card *(4 screws below fan opening and 2 screws on card inside)* using a T10 Torx screwdriver. Disconnect cables and slide out. Card and cables will not be reused.
- 20. Remove side fan/disk drive bracket *(6 screws)* using a T10 Torx screwdriver. Pull bracket and slide out. Bracket will not be reused.

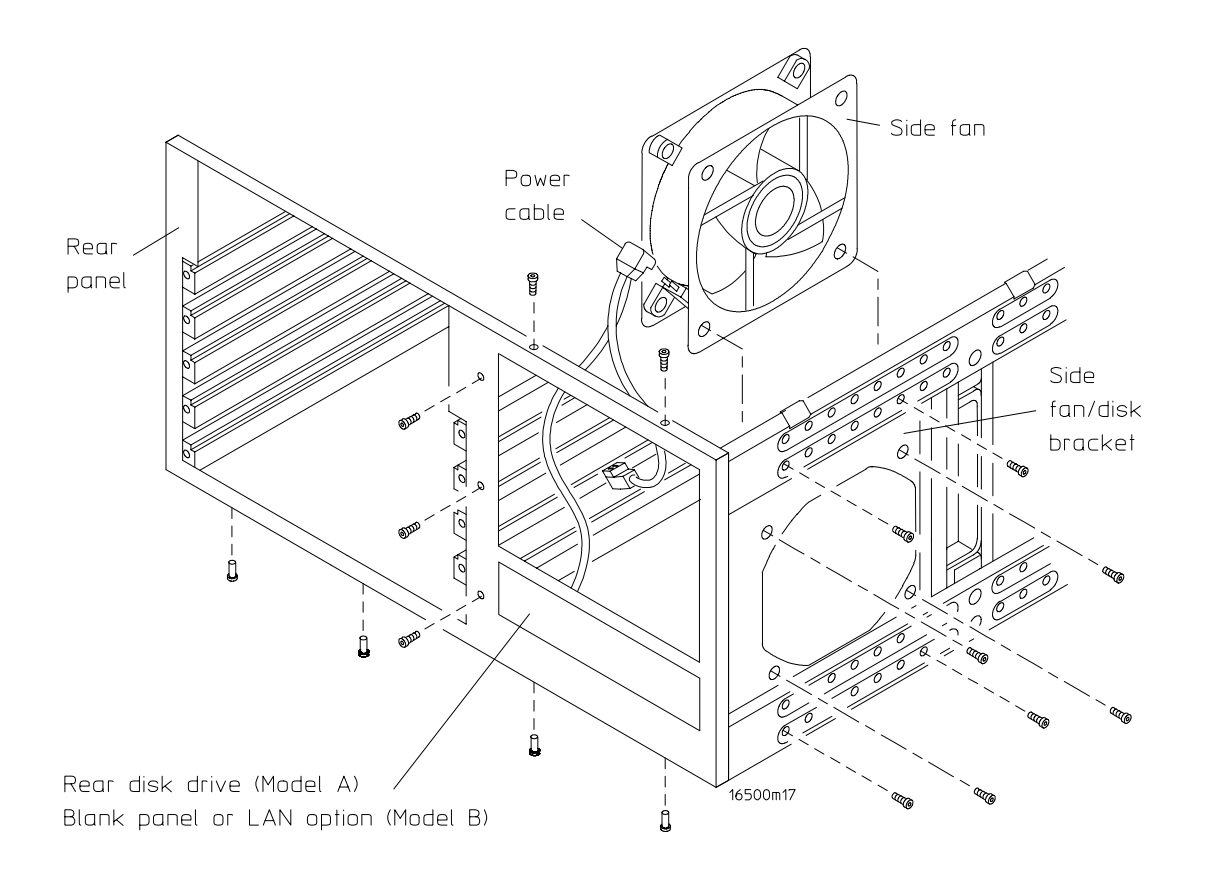

**Figure 9. Removing Side Fan and Fan/Disk Drive Bracket**

# **(See Figure 10 for Step 21: Removing Hard Drive) (Model B only)**

21. Remove the hard drive **(Model B only)** *(4 screws)* from under the fan/disk bracket. Disconnect data and power cables.

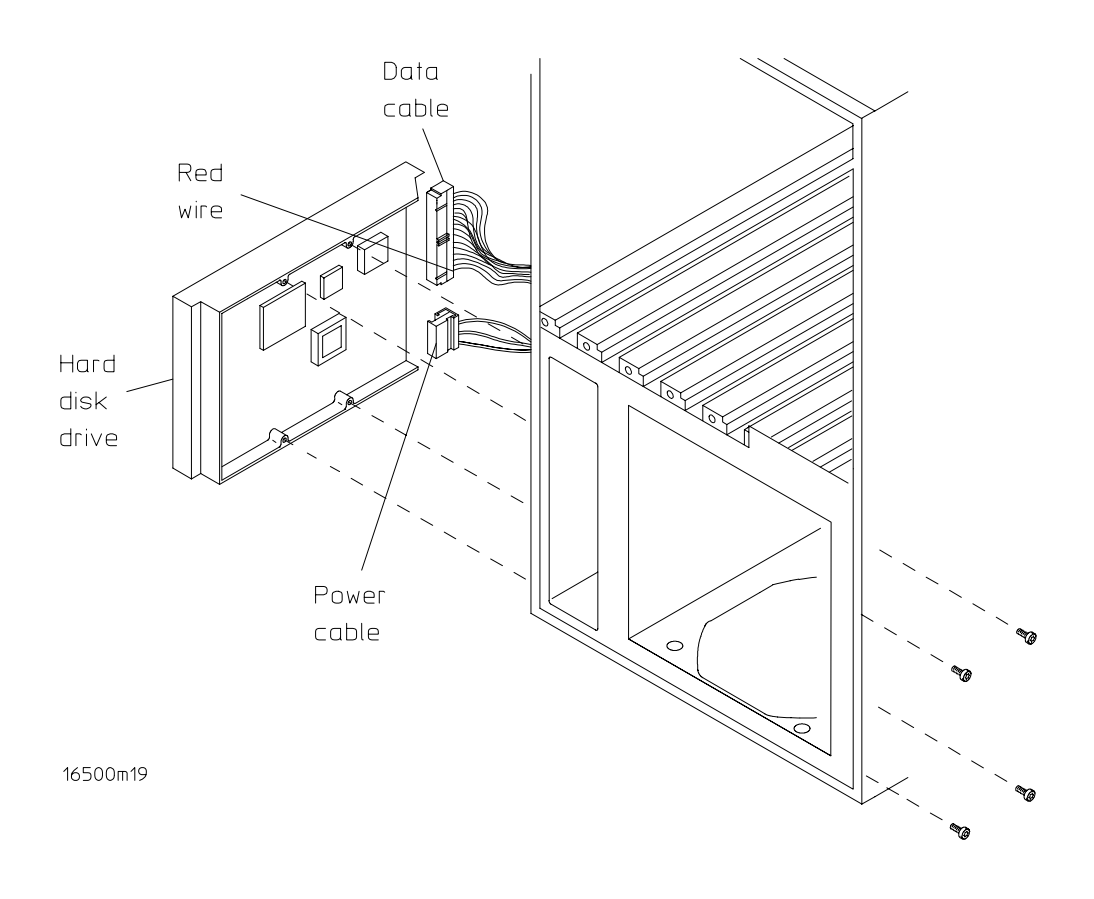

**Figure 10. Removing Hard Drive**

22. Remove rear panel *(9 screws - keep in two groups for reassembly)* using a T10 or T15 Torx screwdriver. Rear panel will not be reused. Screws are shown in Figure 9.

# **(Refer to Figure 11 for Step 23: Removing Video Signal Cable)**

23. Remove video signal cable (10x40) from rear of monitor. Cable will not be reused.

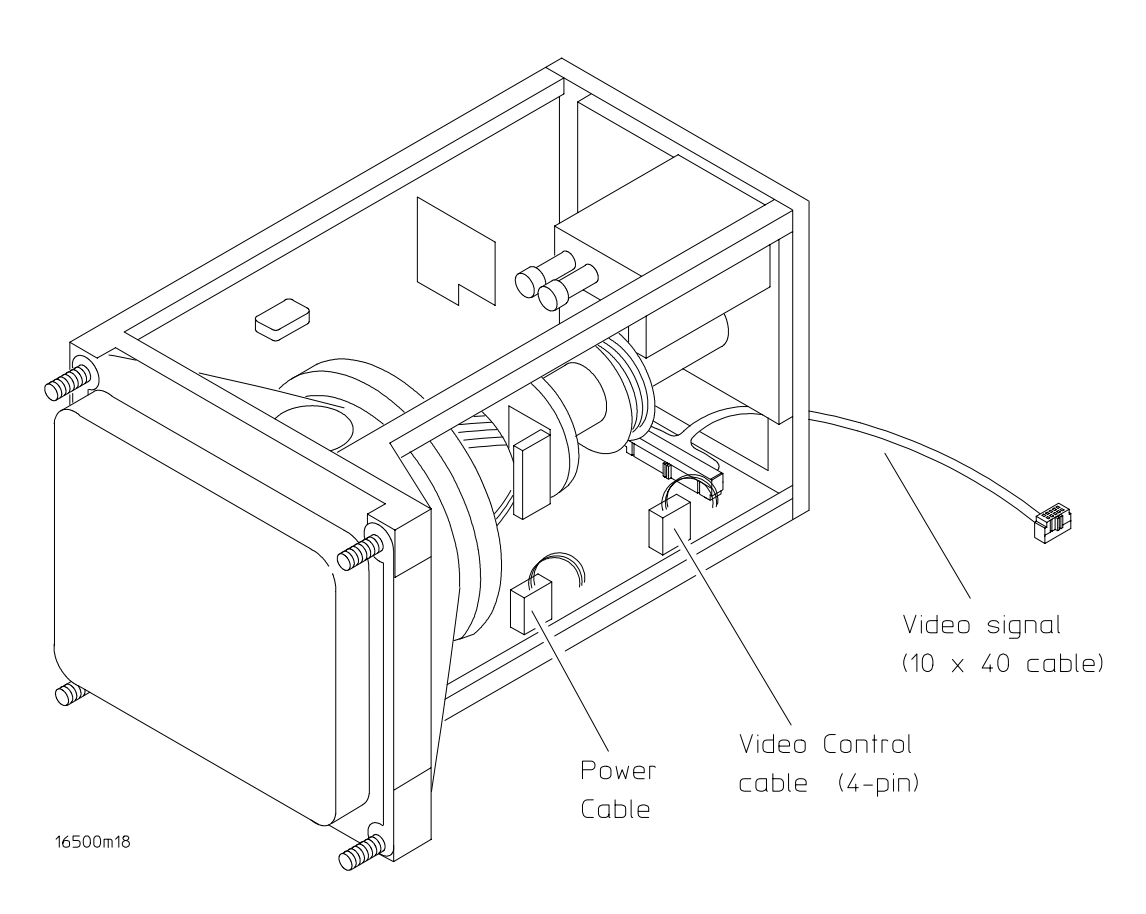

**Figure 11. Removing Video Signal Cable**

# *Reassembly Procedure:*

#### **(See Figure 1 for Steps 1-2: Connecting Video Signal and 4-pin Video Control Cables)**

1. Connect video signal cable (10x40) to rear of monitor and feed through bottom slot of central rib, third slot from rear.

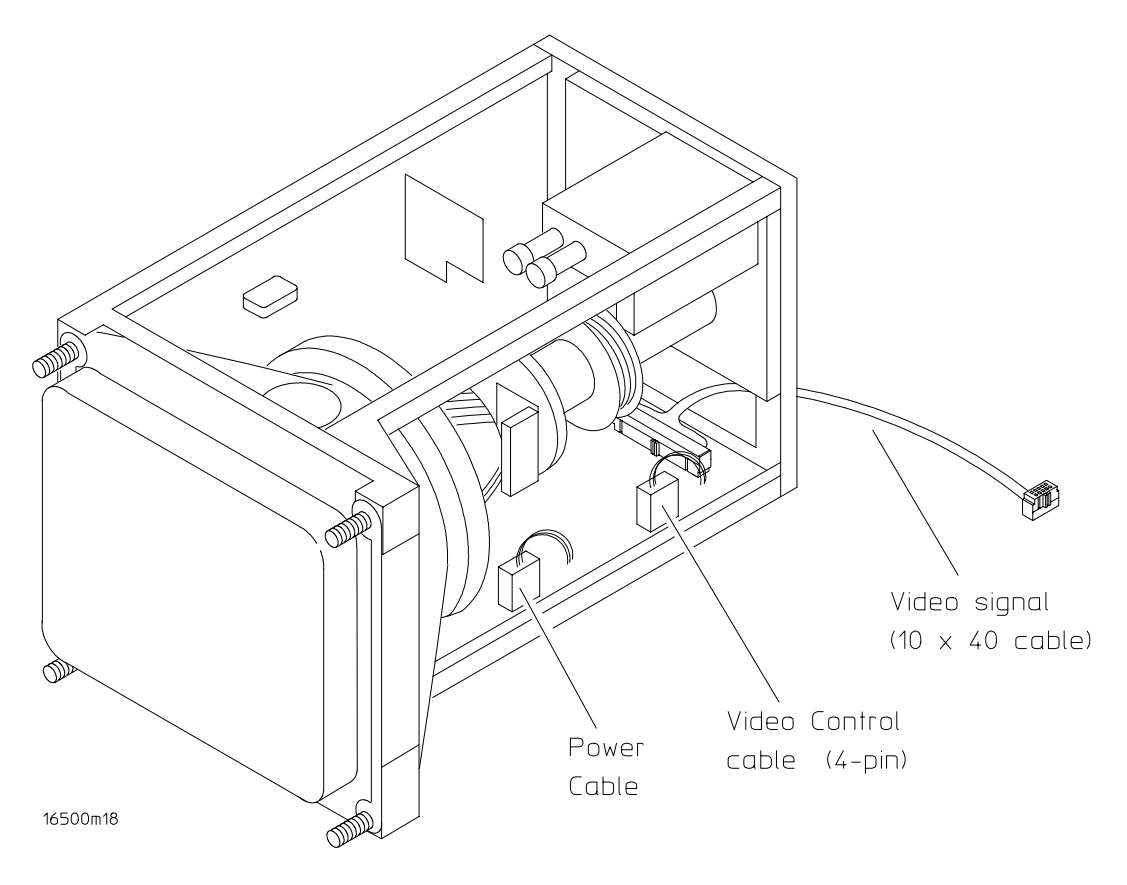

**Figure 1. Connecting the Video Signal and 4-Pin Video Control Cables**

2. Connect 4-pin video-control cable to side area of monitor board. **(Model A-C only).**

# **(See Figure 2 for Steps 3-4: Installing Rear Panel, Fan/Disk Drive Bracket, and Side Fan)**

- 3. Attach prefabbed rear panel **(new panel in Upgrade Kit).** Panel should come with cover plate attached, 5 grounding fingers in place, cables attached. Make sure panel is aligned with plastic locators in card guides before tightening screws.
	- a*.* Line panel up with plastic tabs, left side first. Using a T15 Torx screwdriver, align 6 screws (4 on bottom and 2 on top of frame) with tabs, and tighten to 18 in-lbs.
	- b. Align 3 plasitight T10 screws in center of panel with tabs, and torque to 18 in-lbs.
- 4. Install fan/disk drive bracket (insert tabs into tab slots) and side fan.
	- a. Attach bracket to frame *(4 screws*), using a T10 Torx screwdriver.
	- b. Connect power plug to side fan and note the polarity on the cable and fan.
	- c. Install side fan *(4 screws),* using a T15 Torx screwdriver.
	- d. Feed cables through rear fan window.

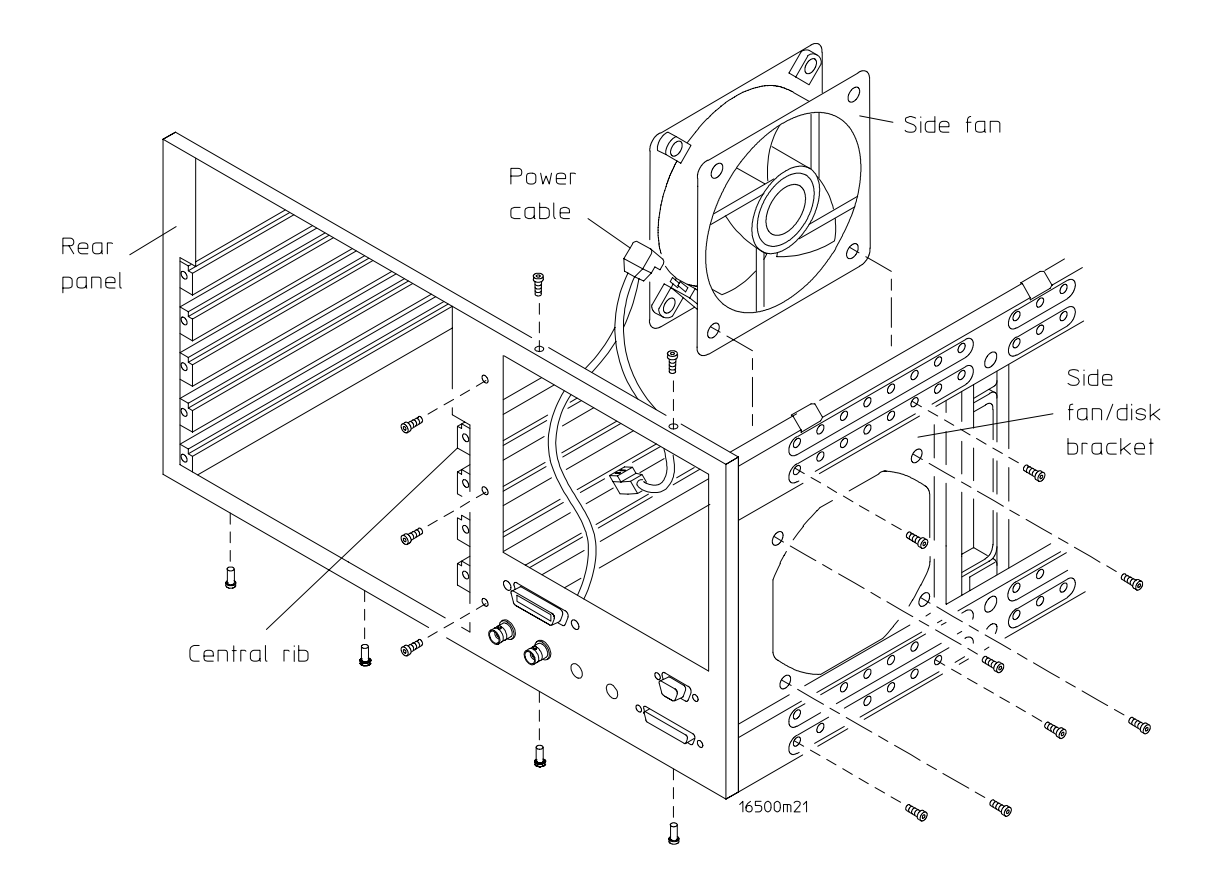

**Figure 2. Installing Rear Panel, Fan/Disk Drive Bracket, and Side Fan**

#### **(See Figure 3 for Step 5: Installing Hard Drive Cables and Hard Drive)**

5. Connect the hard disk drive data cable and power cable to the **new** hard disk drive. On the 40-pin hard disk drive data cable, the end that connects to the hard disk drive is the end that contains the keying on cable side of connector. Outside keying end will connect to CPU board. Install hard drive *(4 screws),* using a T10 Torx screwdriver. Feed cables from hard drive through bottom slot of central rib, second slot from rear.

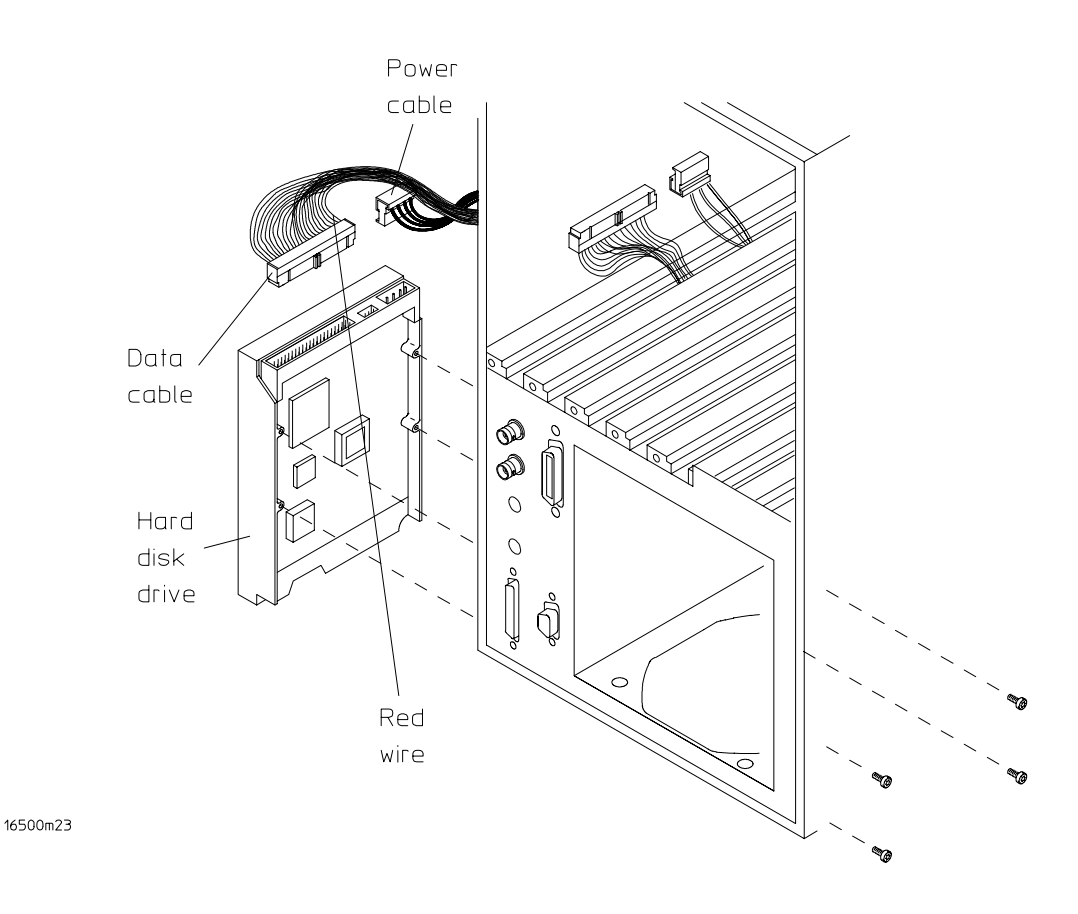

**Figure 3. Installing Hard Drive Cables and Hard Drive**

# **(See Figure 4 for Step 6: Connecting 10-Pin Cable to Motherboard)**

6. Connect 10-pin cable to motherboard and feed toward front of unit.

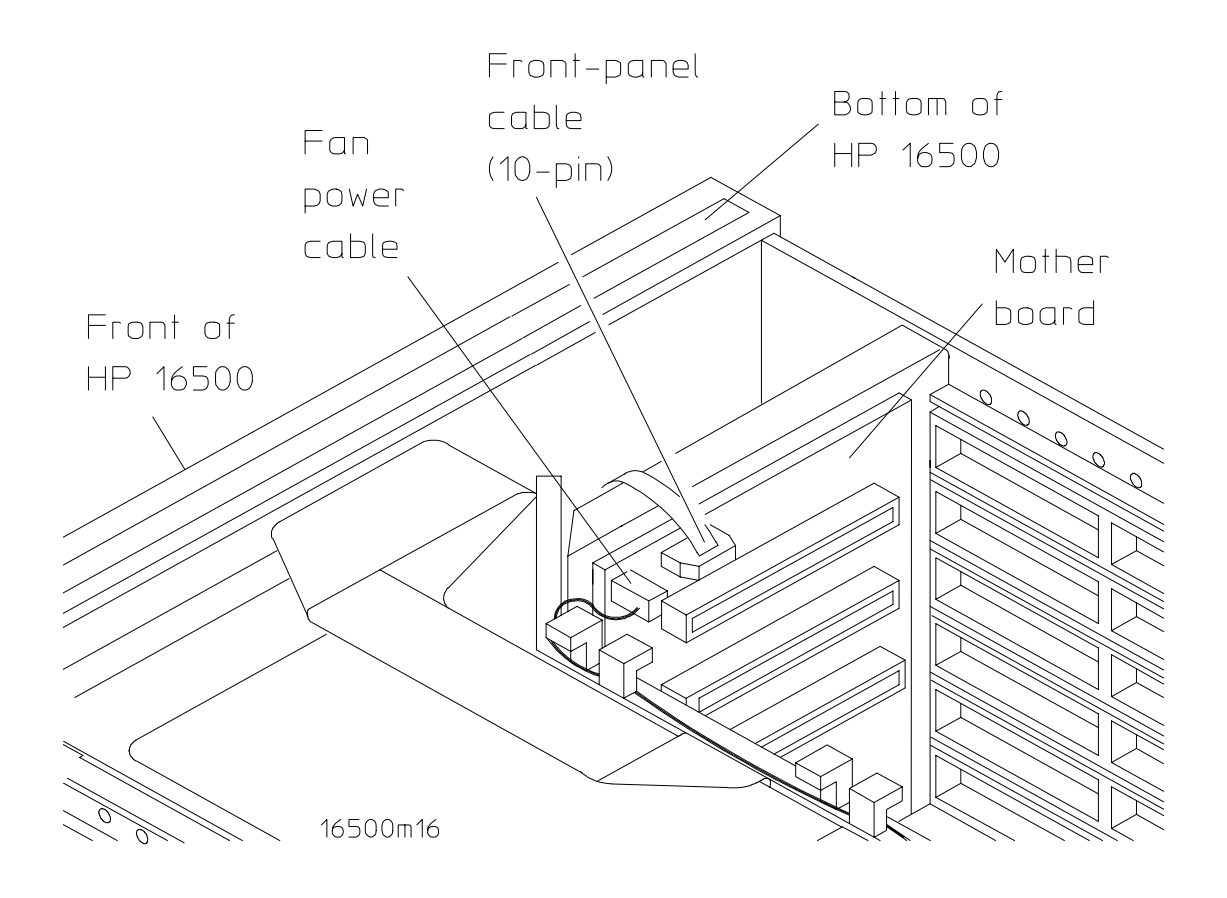

**Figure 4. Connecting 10-Pin Cable to Motherboard**

#### **(See Figure 5 for Steps 7-8: Installing CPU Board and Cables)**

- 7. Install new CPU board *(2 screws)* using a T10 Torx screwdriver.
- 8. Connect the following cables to the CPU board: flexible disk drive cable, hard disk drive data cable, video signal cable from monitor, hard disk drive 40-pin signal/data cable, power cable to hard disk drive, I/O cable, HP-IB cable, and 2-wire cable providing power to front flexible disk drive.
	- a. Remove strain relief from HP-IB cable.
	- b. Feed power cable to front flexible disk drive through bottom of central rib slot and toward bottom of unit. Feed cable upwards. Feed all CPU board cables through bottom slot of central rib.

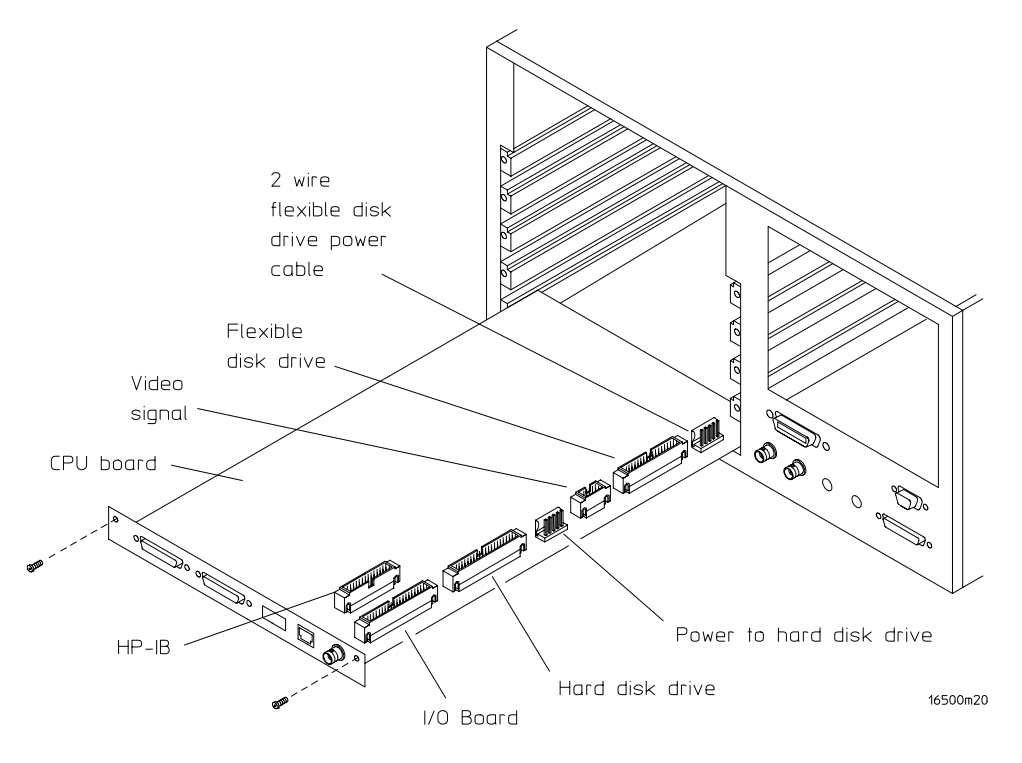

**Figure 5. Installing CPU Board and Cables**

#### **(See Figure 6 for Steps 9-10: Installing Power Supply and Power Supply Rear Panel)**

- 9. Connect 3-wire (5-pin) monitor cable to power supply. Install power supply by moving power supply towards rear of unit, move board down and forward to connect pins to pin connections on motherboard. Attach power supply *(4 screws)* using a T15 torx screwdriver.
- 10. Install power supply rear panel *(3 screws located by On/Off Switch)*, using a T10 Torx screwdriver.

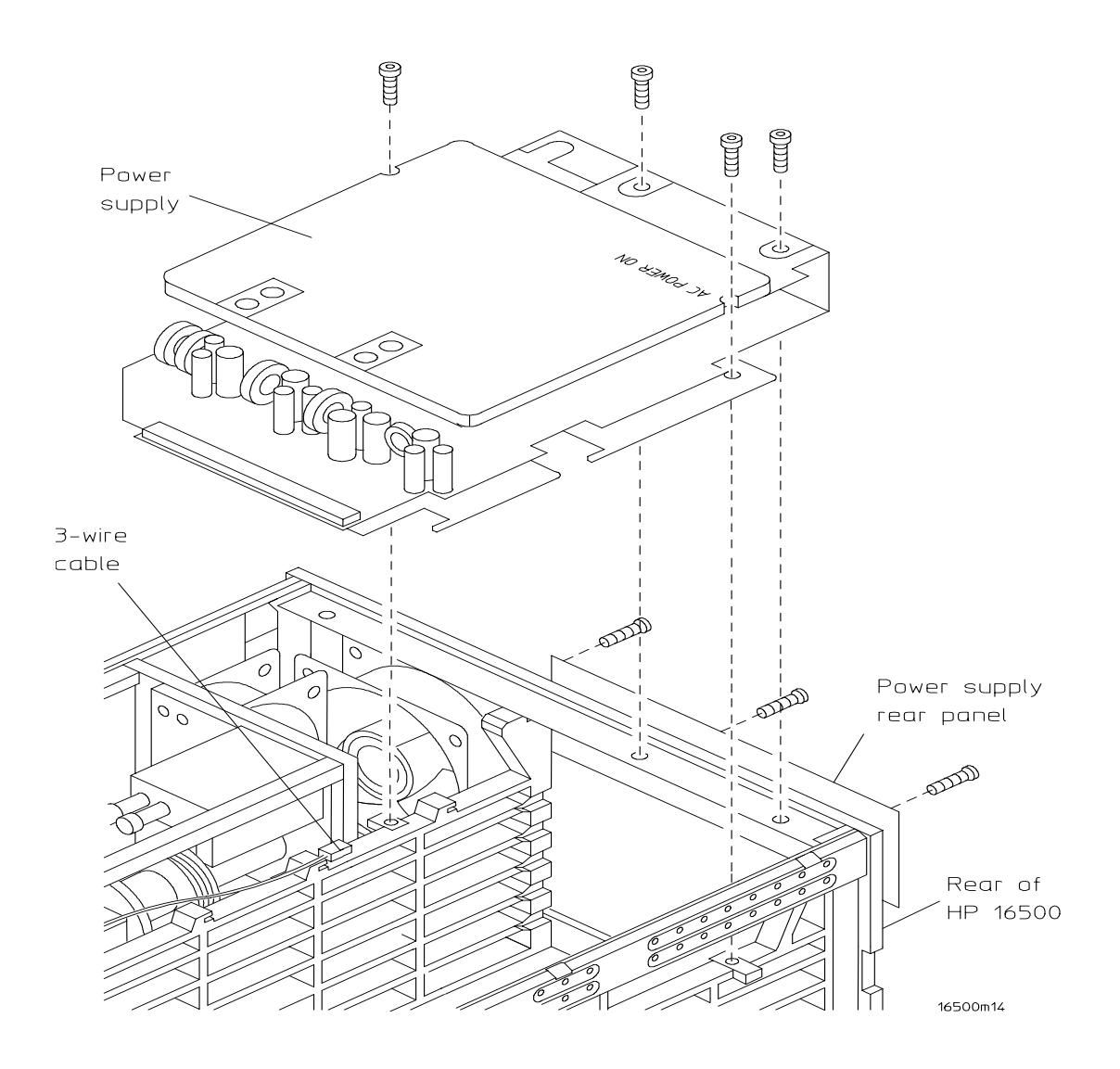

**Figure 6. Installing Power Supply and Power Supply Rear Panel**

# **(See Figure 7 for Step 11: Installing Rear Fan Assembly)**

11. Connect (sideways) power cable to fan assembly. Install Rear Fan Assembly *(4 screws, left and right sides)* using a T10 Torx screwdriver.

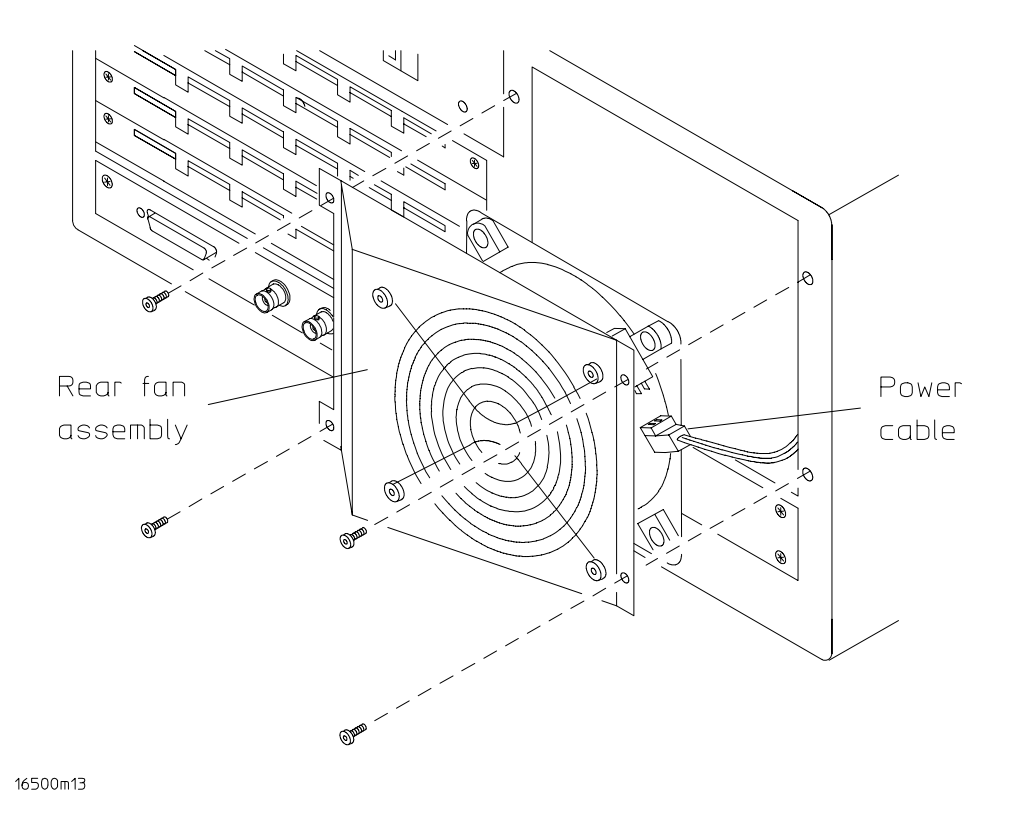

**Figure 7. Installing Rear Fan Assembly**

# **(See Figure 8 for Steps 12-13: Installing Flexible Disk Drive, Disk Drive Shield, and Cables)**

12. Connect 34-pin ribbon cable and power cable to new flexible disk drive. Install disk drive shield over flexible disk drive. Fold the flexible disk drive cable and the disk drive power cables and position them forward on top of disk drive.

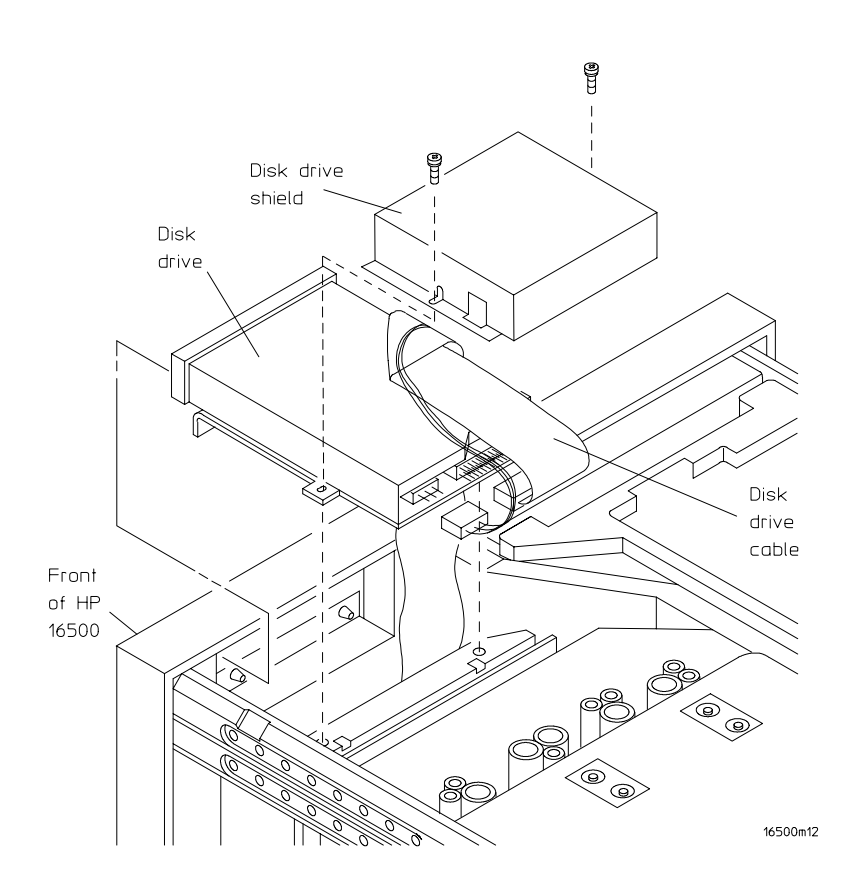

**Figure 8. Installing Flexible Disk Drive, Disk Drive Shield, and Cables**

13. Install flexible disk drive. The front of the disk drive is inserted through the front panel. Make sure cables are not pinched or squeezed and front of disk drive is aligned at front of panel. Using a T10 screwdriver, *(2 screws)* attach drive firmly.

#### **(See Figure 9 for Step 14: Installing Front Panel Assembly)**

14. Connect cables to new front panel assembly. Install new front panel assembly onto the front of the mainframe and insert screws (8) in the holes indicated in Figure 9. Using a T15 Torx screwdriver, tighten screws (8) to 5 in-lbs. Do not overtorque. You may need to press down the back of the flexible disk drive to allow it to fit in the slot on the front panel assembly. Ensure front panel is recessed in metal frame before tightening screws.

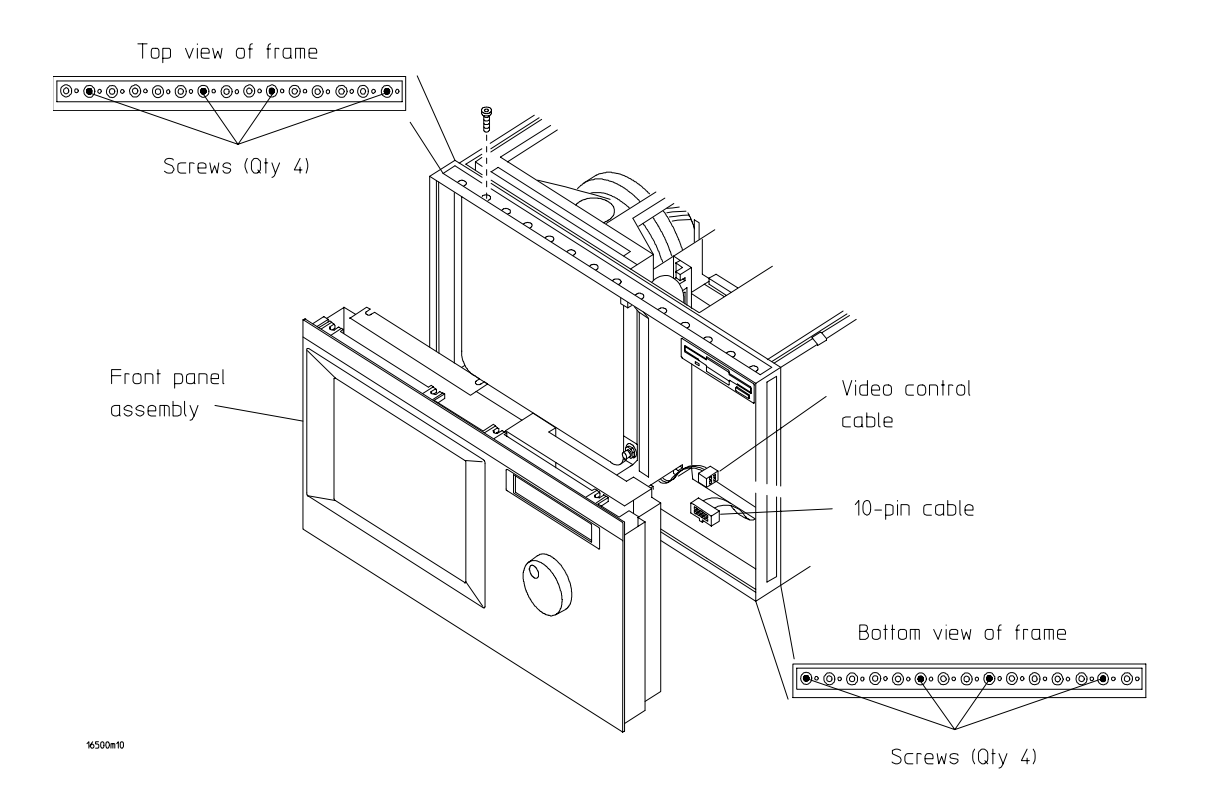

**Figure 9. Installing Front Panel Assembly**

#### **(See Figure 10 for Steps 15-21: Installing trim, covers, panels, and feet)**

- 15. Install trim on top of front frame (presses in place).
- 16. Attach left side panel and handle straps *(1 screw on each end),* using a T25 Torx screwdriver.
- 17. Attach right side panel (position unit to view from front). Install screw at center of panel, using a T15 Torx screwdriver.
- 18. Attach top cover using a T15 Torx screwdriver *(1 screw at top of rear cover. Note that a posidrive screw was used on earlier units).*
- 19. Attach bottom panel *(1 screw in center of panel).* Panel slides in.
- 20. Install 4 rear feet using a T10 Torx screwdriver.
- 21. Place E2479A serial number label on side of rear fan assembly.

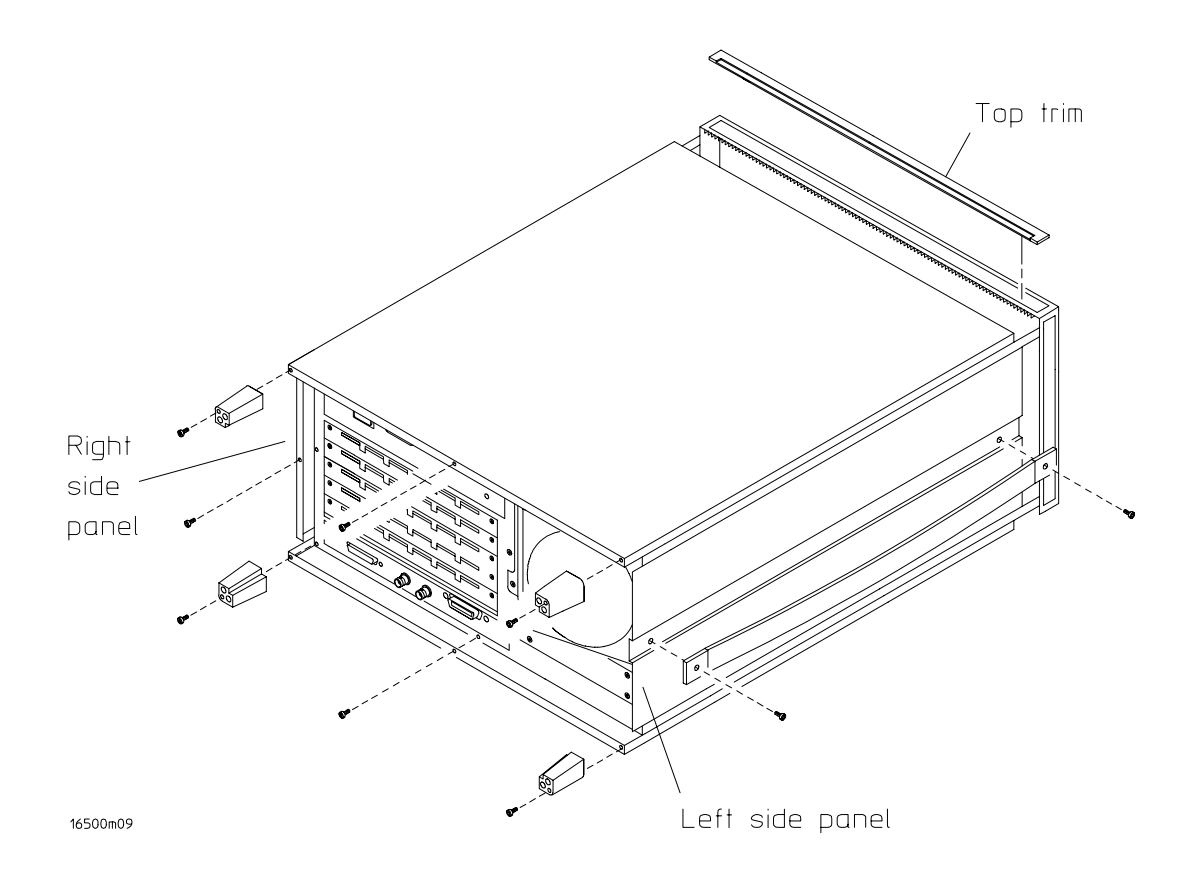

**Figure 10. Installing Trim, Covers, Panels, and Feet**

# *Install 16500C Operating System:*

l. Power up the HP 16500C. The mainframe self-test screen comes on. The flexible disk drive test will yield a "No Disk" error message. The hard disk drive may fail the power-up self test if the hard drive is not pre-formatted. See that the other power-up self tests pass.

*Note: The hard disk drive delivered with the HP E2479A upgrade kit should be pre-loaded with the operating system software. Proceed with steps 2-9 only if the hard disk drive power-up self test fails.*

- 2. Turn off the HP 16500C. Get Disk 1 of the operating system flexible disks from the disk pouch that was included with the HP E2479A kit. Insert Disk 1 in the mainframe flexible disk drive.
- 3. Again, power up the HP 16500C. The hard disk drive will fail the power-up self test because the hard drive is not formatted. This time the HP 16500C System Configuration menu should appear. For safety, push the flexible disk drive eject button to pop the flexible disk from the drive mechanism.
- 4. Select *Configuration*, then at the pop-up menu select *Hard Disk*. Select *Load*, then at the pop-up menu select *Format Disk*. Select *Execute* and *Continue* to begin formatting the hard disk drive.
- 5. When formatting is complete, select *Format Disk*, then at the pop-up menu select *Make Directory*. Then select the directory name field, and using the pop-up keypad type in the directory name SYSTEM. Select *Execute*.
- 6. Select *Make Directory*, then at the pop-up menu select *Change Directory*. The SYSTEM subdirectory appears in the directory name field. Select *Execute.*
- 7. Re-insert Disk 1 in the flexible disk drive. Select *Hard Disk*, then at the pop-up menu select *Flexible Disk*.
- 8. Select *Load*, then at the pop-up menu select *Copy.* Enter \*.\* in the filename field. Select the field on *Flexible Disk*, then at the pop-up menu select *Hard Disk*. Select *Execute*.
- 9. All of the files on each of the disks (operating system disks and PV system disk) in the disk pouch are to be copied onto the hard disk drive in the SYSTEM subdirectory.

# **TESTING**

Run Performance Verification procedures found in the *HP16500C Service Guide.*